1 Ouvrir le document et aller sur « Fichier/Imprimer... » puis choisir « Imprimer en utilisant **la boite de dialogue système…** »

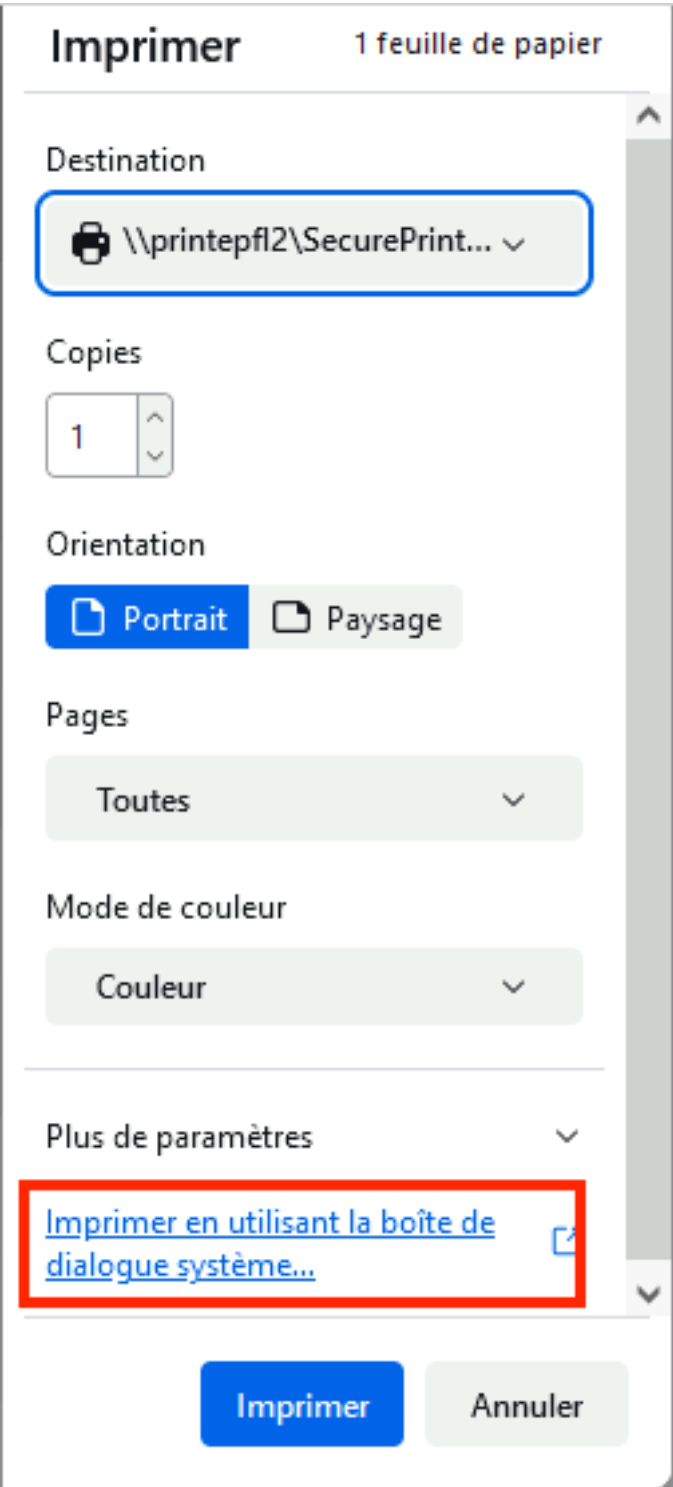

## 2. Choisir l'imprimante, puis Préférences

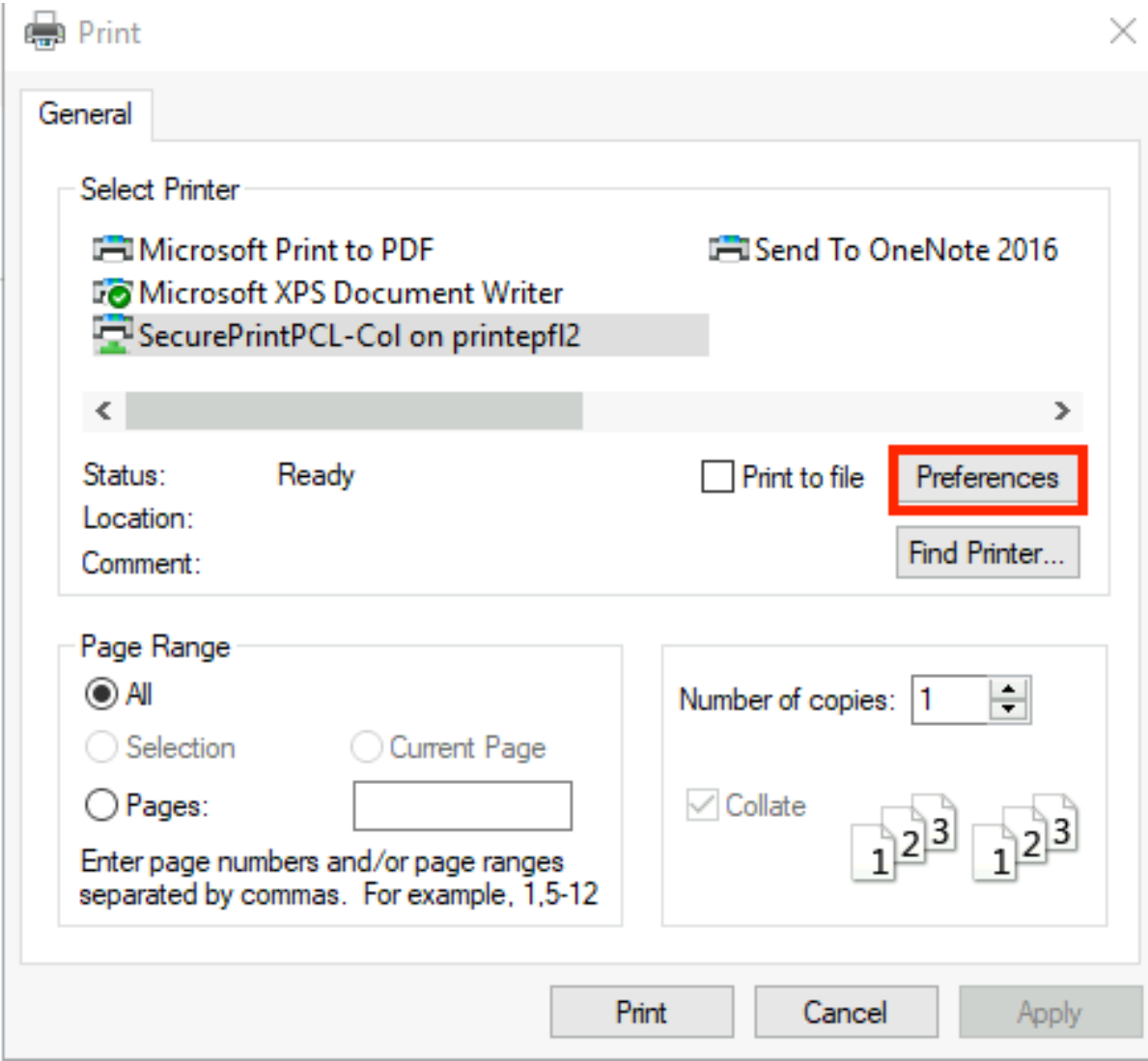

# Ajouter un profil, que vous appellerez « Étiquettes » par exemple

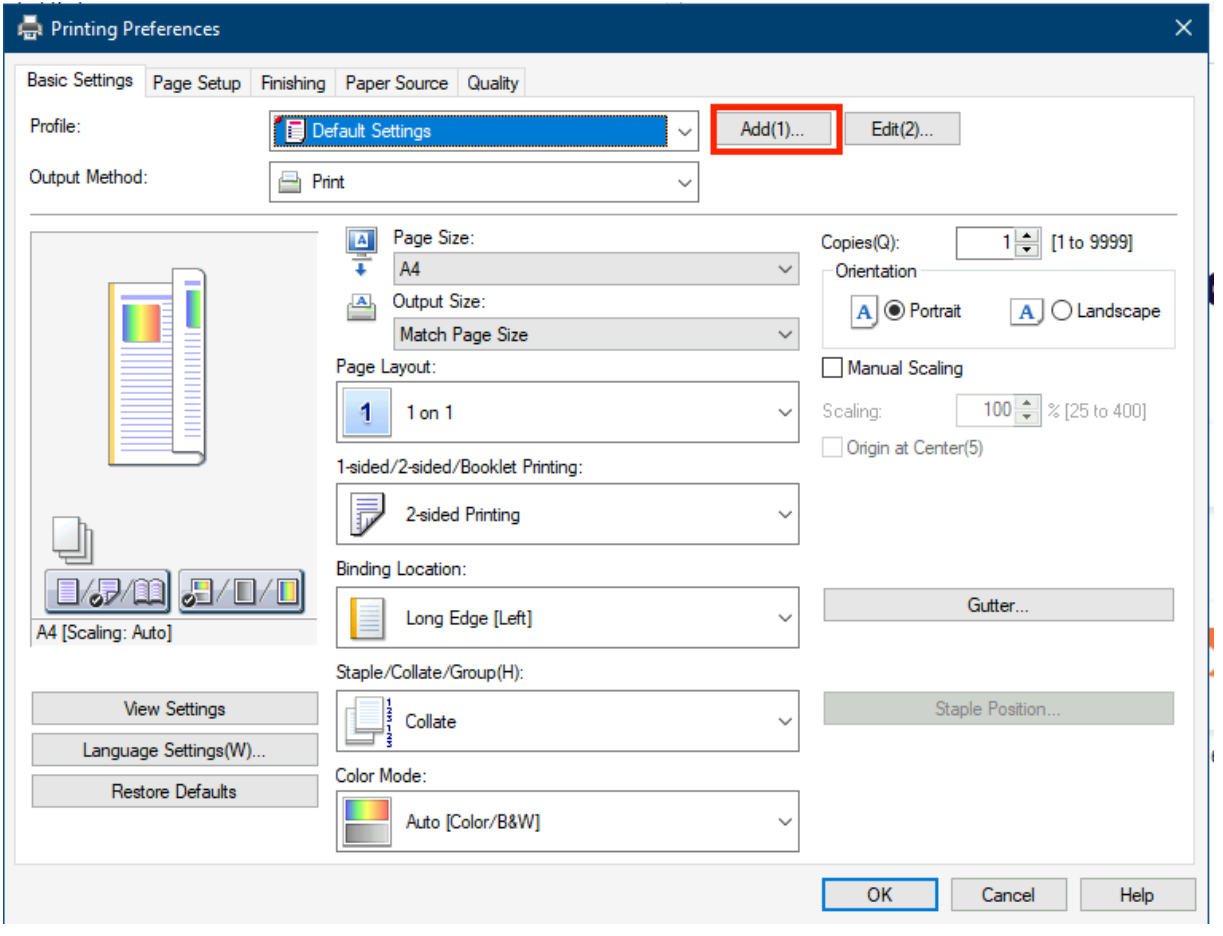

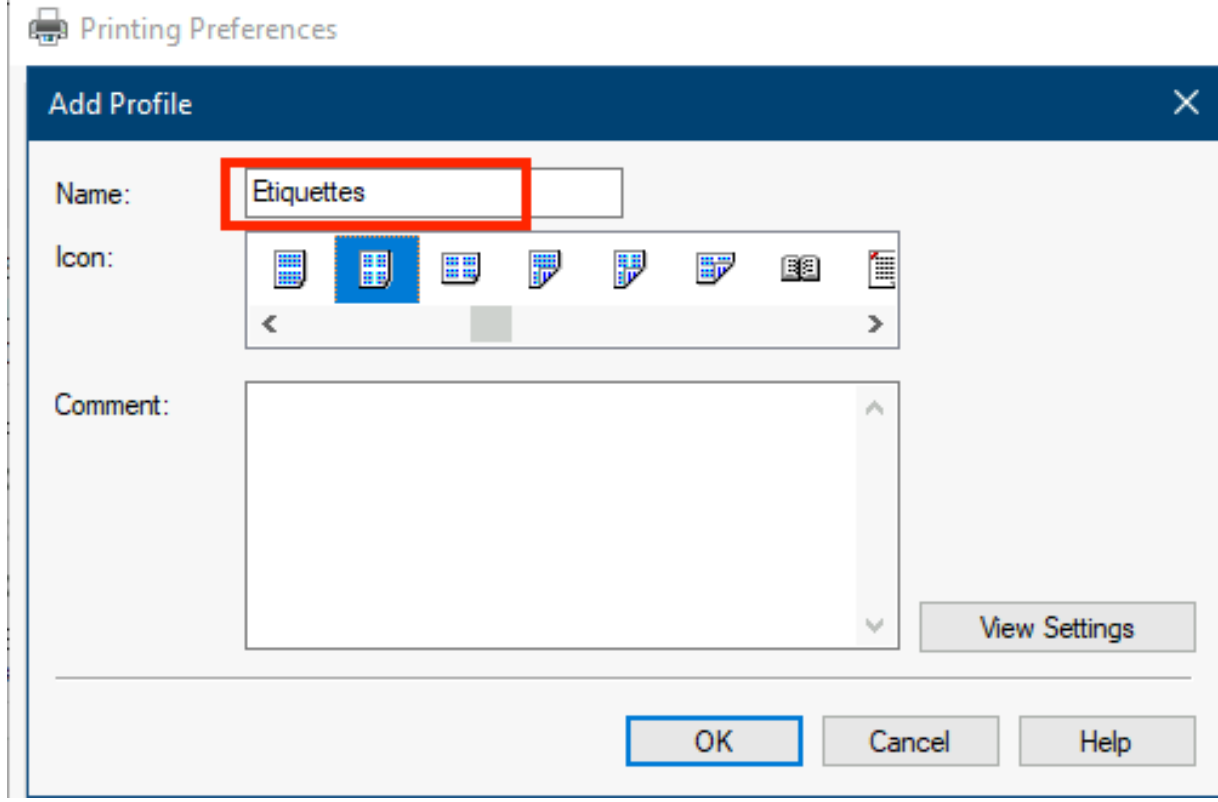

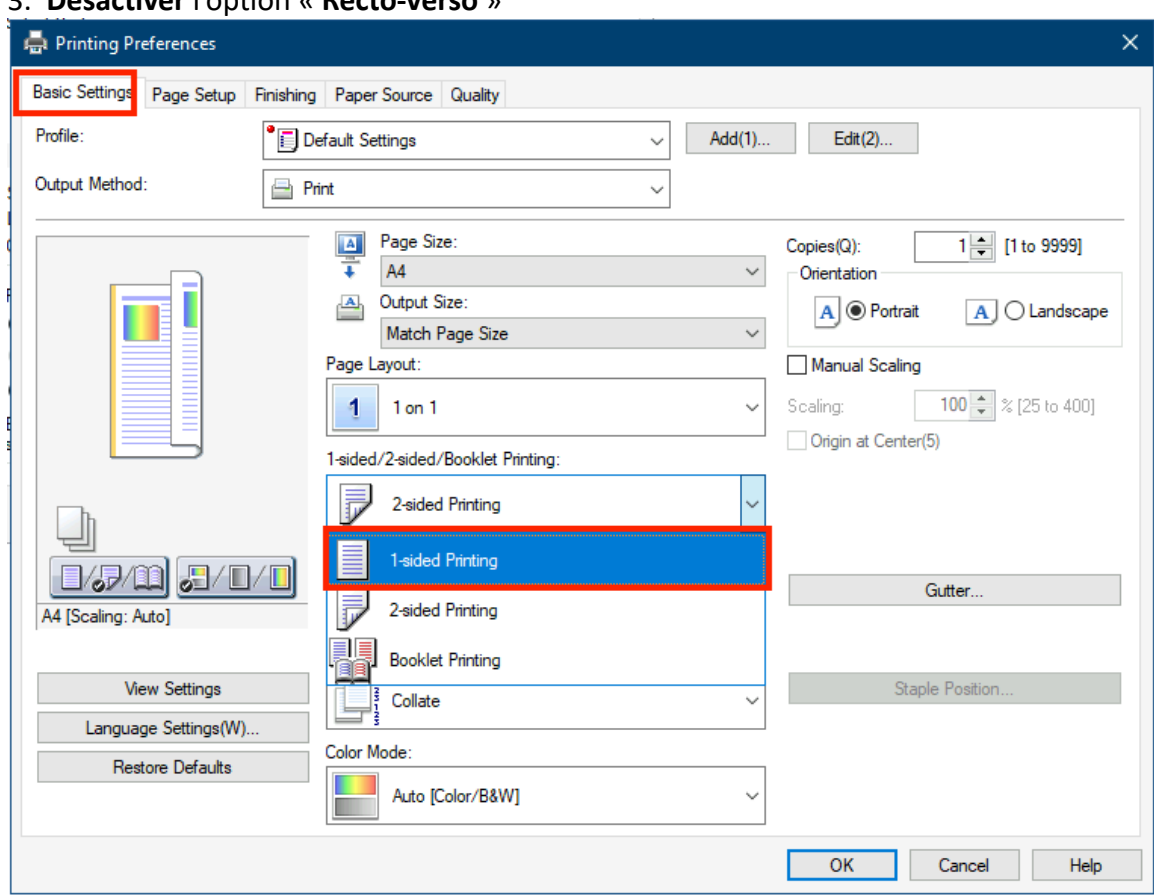

#### 3 Désartiver l'ontion « Recto-verso »

4. Dans l'onglet Paper Source, préciser, sous « Paper source »,

## le bac multifonctions (Multi-purpose Tray)

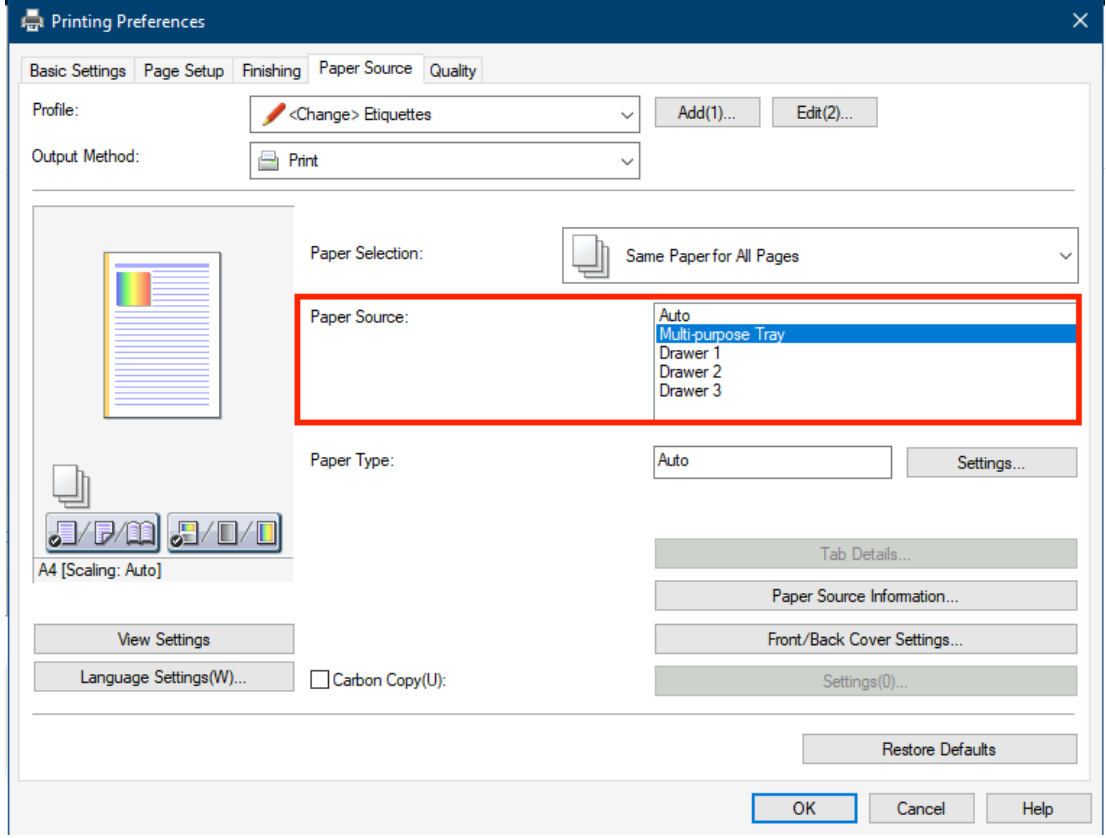

#### 5. Dans l'onglet Paper Source, préciser, sous « Paper Type », dans les « Settings », le type « Etiquettes » (ou « label »)

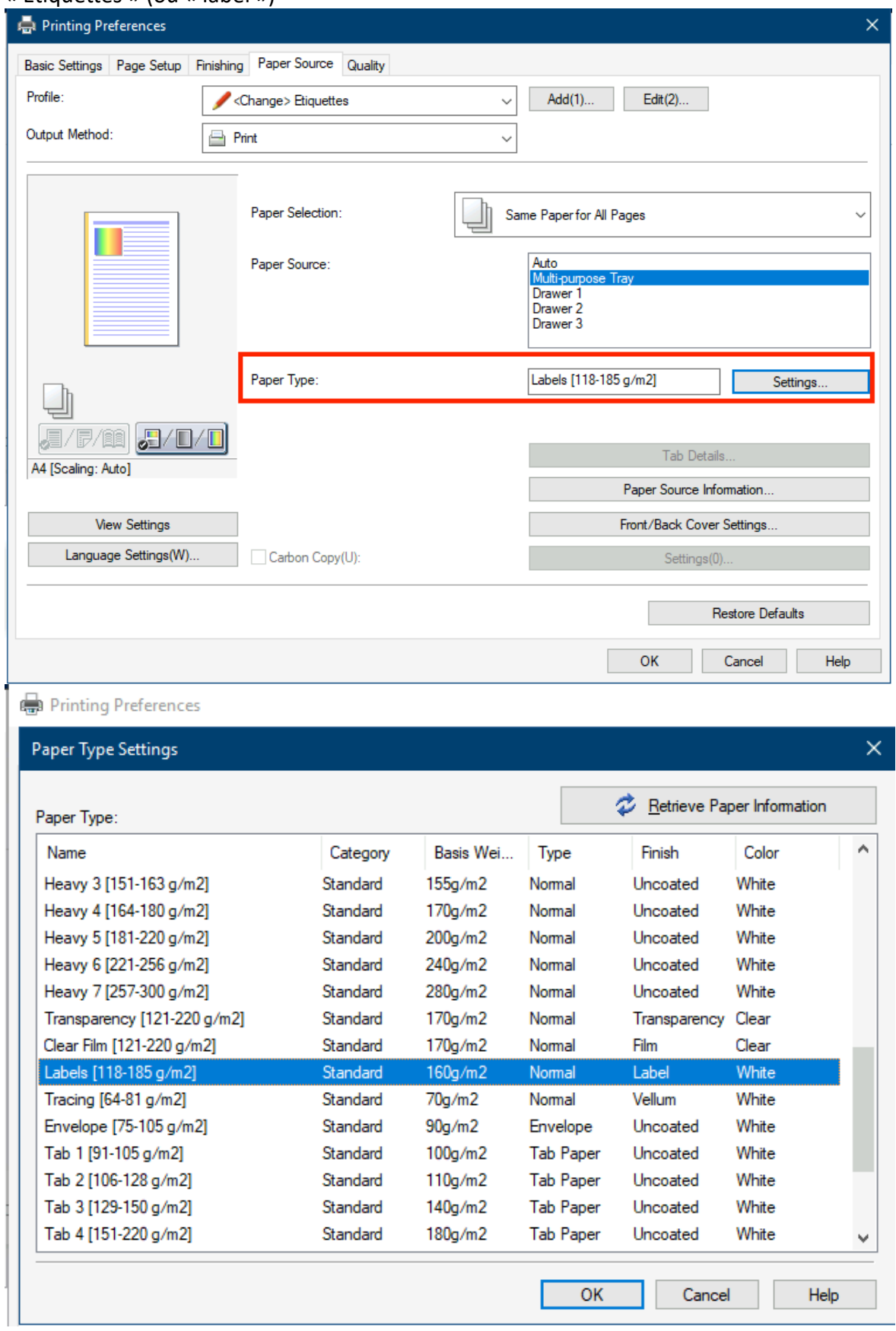

6. Se rendre sur l'imprimante multifonction, poser le paquet d'étiquettes (face autocollante vers le haut car l'impression se fera sur la face cachée)

7. L'imprimante nous pose la question du type de papier qui vient d'y être introduit ; cliquer sur **« Modif. »**

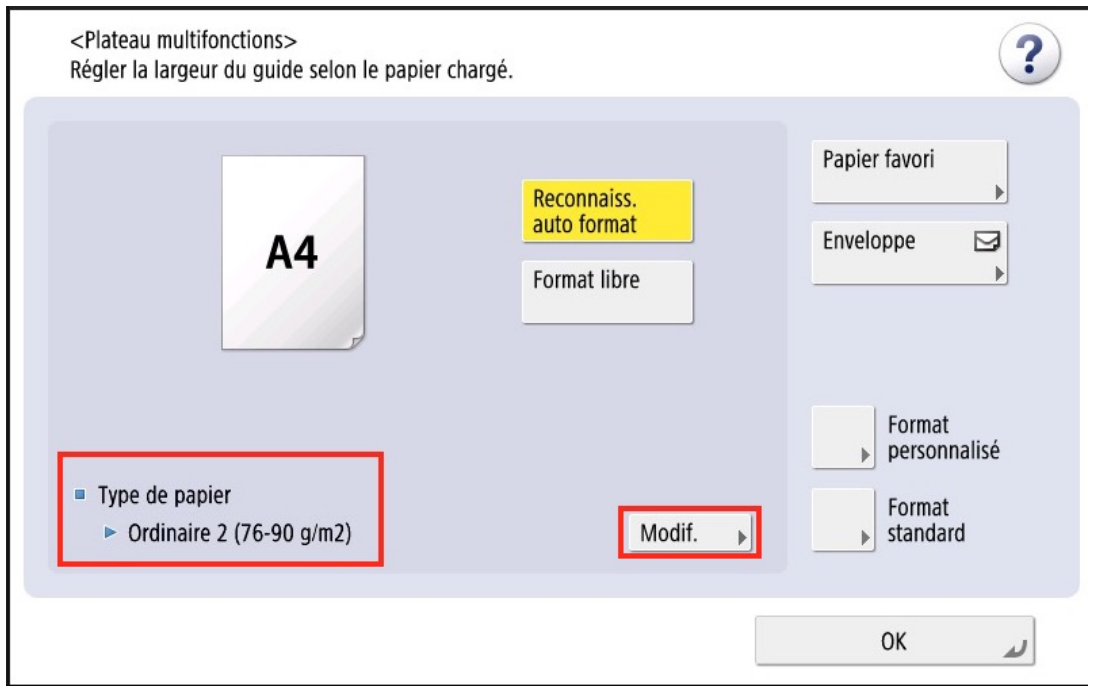

Spécifier "étiquette" (ou "label", en anglais).

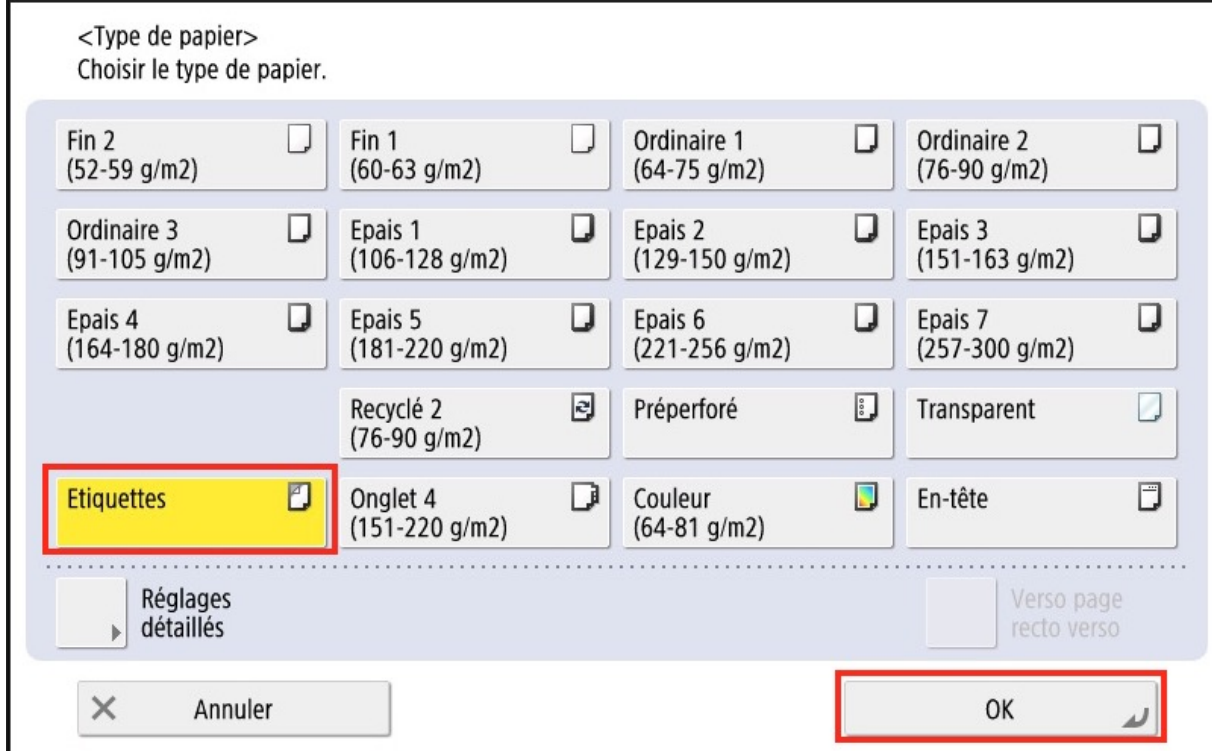

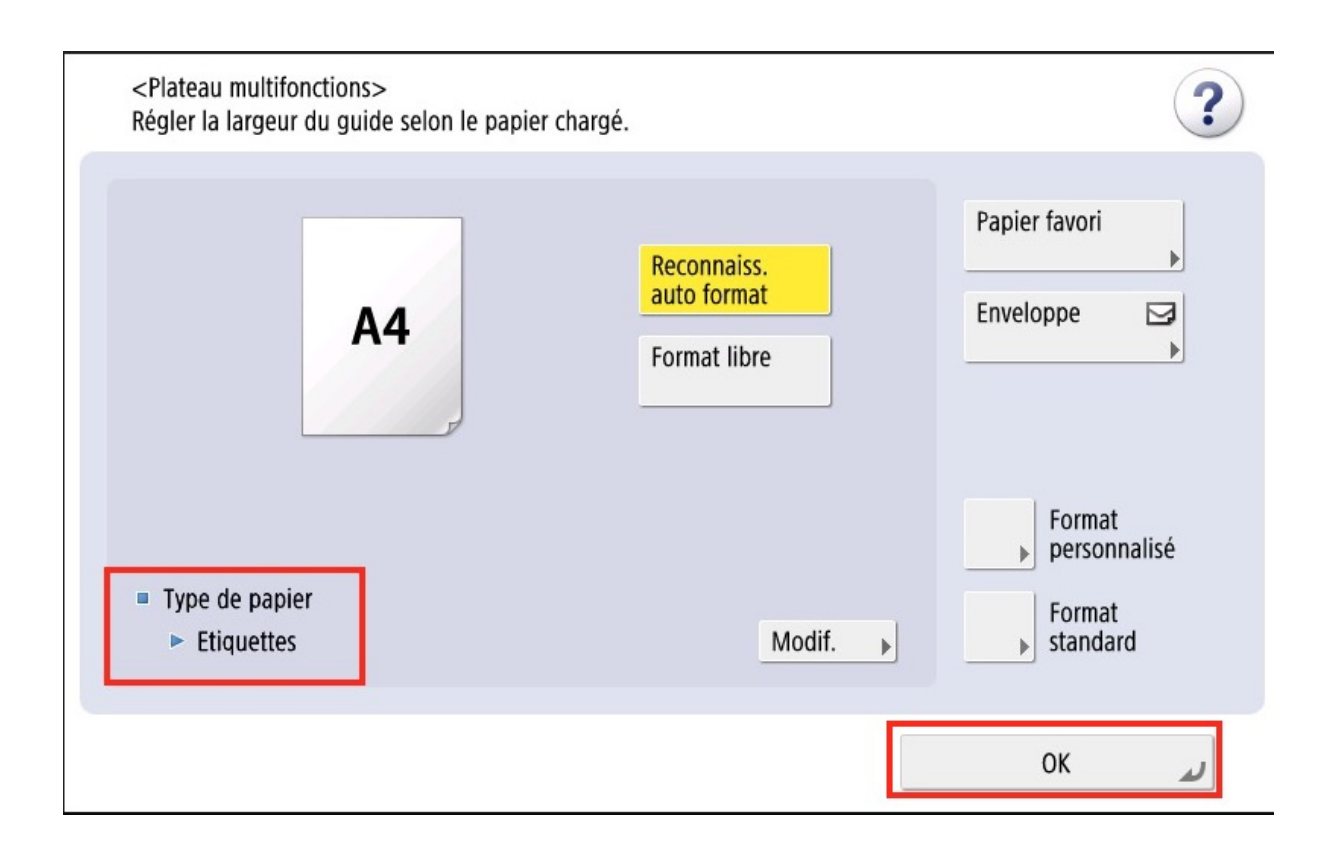

## **7. Se logguer et choisir le document à imprimer**

#### **8. Imprimer votre job normalement**

L'impression se fera donc depuis le bac latéral

Si l'imprimante ne le comprend pas, une lumière rouge clignotera et un bip se fera entendre. Il faudra alors lui spécifier le bac latéral dans le dessin (en jaune) de l'imprimante

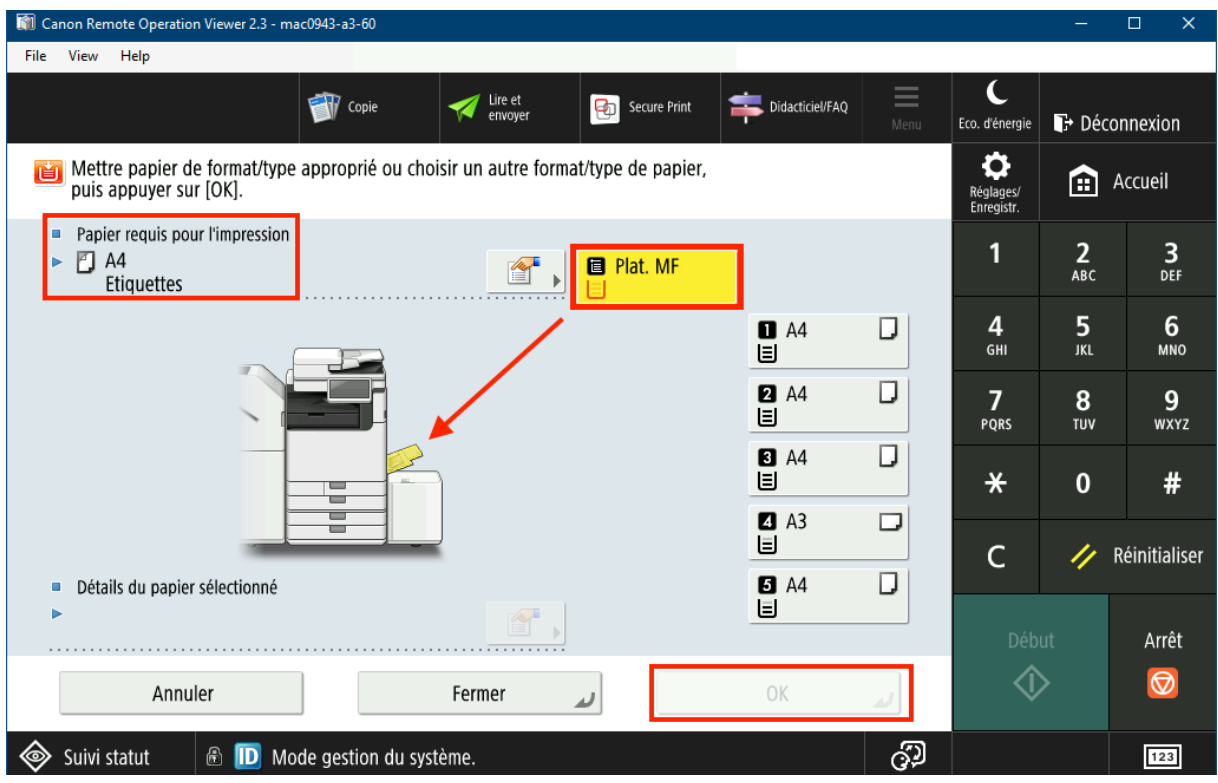

NB : le processus est identique pour imprimer sur du papier plus épais, etc.